## $mc$  |meteo|control|

# *BLUE'LOG XM / XC Quick Start Guide Schnellstartanleitung Guide de démarrage rapide*

Version 20201109

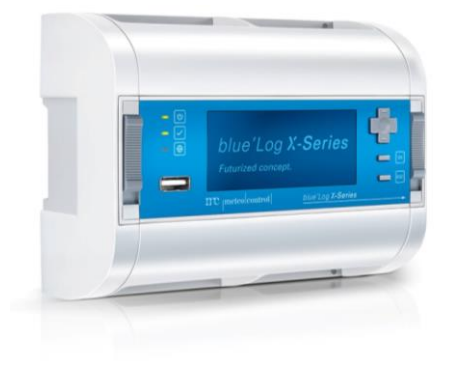

## $mc$  |meteo control |

## DEVICE OVERVIEW

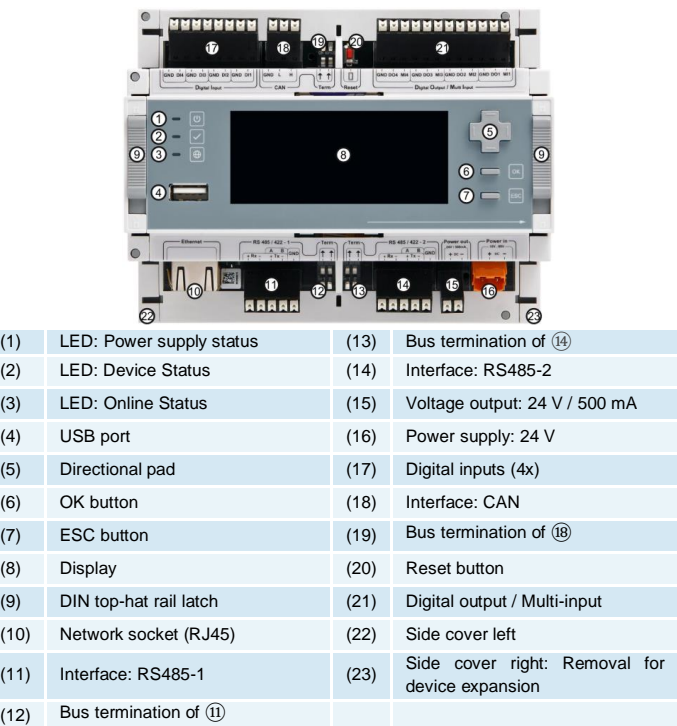

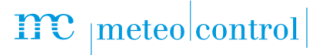

### ASSEMBLY ON THE DIN TOP-HAT RAIL

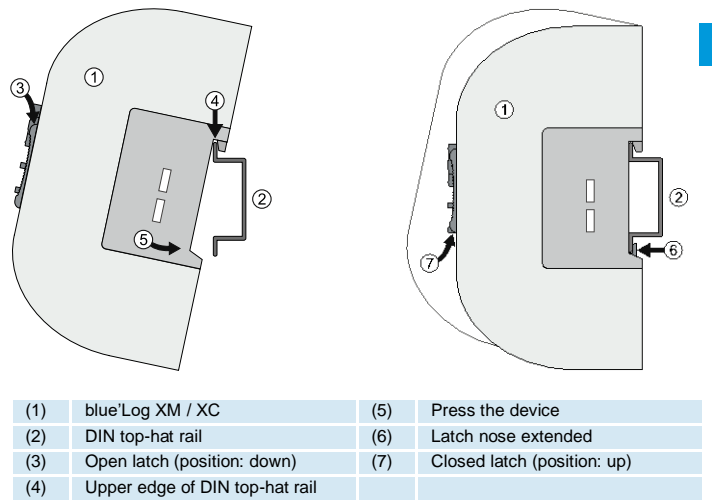

### WALL INSTALL ATION

Insert two screws 80 mm apart into the wall. Hang the device on the screws using the recesses on the rear side. Push the device downward and check to make sure it is attached correctly.

To remove the device, push it up and pull it off to the front.

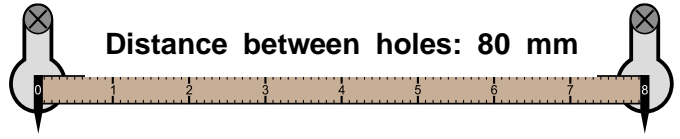

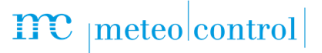

## BLUE'LOG EXPANSION (MX MODULES)

**EN**

The blue'Log base device can be expanded to provide additional interfaces using various expansion modules (MX modules). For installation information, see the operating manual for blue'Log XM / XC or the instructions for the relevant MX module at <https://www.meteocontrol.com/en/services/downloads/> in the section "Photovoltaic Monitoring – Products".

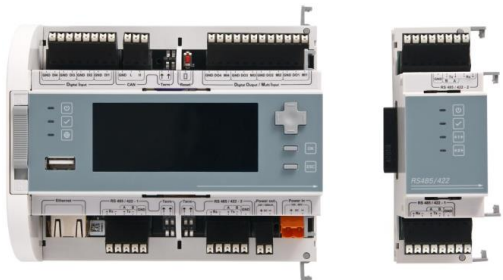

## POWER SUPPLY

The current consumption of the blue'Log must be restricted by using an energy-limited circuit. A DC source with limited power may also be used.

The power supply of the blue'Log must meet the following requirements:

#### **Device protection**

Voltage: 24 V DC | Current: 3.3 A

You will find details of device protection and further connection options in the operating manual of blue'Log XM / XC.

## ASSIGNMENT OF CONNECTIONS

The specific connection parameters of the devices to be installed (e.g. inverters, energy meter, sensors) can be found in the "Compatibility list – blue'Log XM / XC" and the manufacturer's instructions for the relevant device.

Compatibility list → <https://www.meteocontrol.com/service/downloads/>

## STATUS-LEDS

The meaning of the LEDs on the front of the blue'Log:

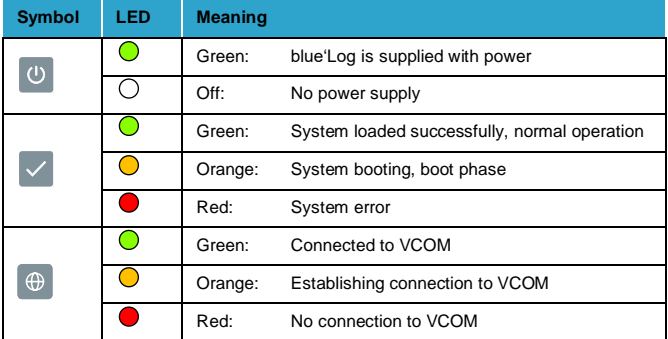

## BLUE'LOG CONFIGURATION – NETWORK

The blue'Log is configured via your web browser (e.g. Chrome, Firefox). In order to configure it, you must first configure the network and set up user access.

#### **Network configuration**

The Ethernet connection of the blue'Log must be connected to a LAN network (e.g. LAN interface PC, router, switch)

The current IP address of the blue'Log is shown on the display's start screen.

Network:

- With DHCP server: IP address assigned by DHCP server
	- Without DHCP server: IP address generated randomly by the
		- blue'Log (range: 169.254.XXX.XXX)

To adjust your network parameters (DHCP or static), navigate to the network settings by using the directional pad and the buttons.

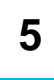

## $\mathbf{mc}$  |meteo|control|

#### **Display**

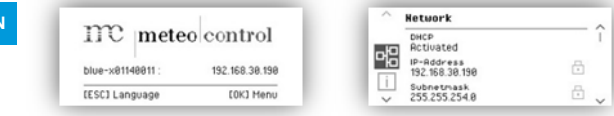

## FACTORY RESET

By pressing the ESC button for 5s you can reset the blue'Log to its factory settings. After the 5s a security check appears in the display which has to be confirmed with OK. After the reset the blue'Log will be restarted.

## BLUE'LOG CONFIGURATION – WEB INTERFACE

#### **Browser registration**

To connect to your blue'Log, enter the blue'Log IP address in the address bar of your Internet browser.

As an alternative, you may enter the blue'Log's host name\*.

#### Router – network support:

- DNS, Netbios: http://blue-xnnnnnnnn
- No DNS, Netbios: http://blue-xnnnnnnnn.local
	- n = last eight digits of the hardware number

\*The host name can be changed via the web interface in the "System – Ethernet" menu.

#### **Setting up user access**

You need to set up user access when logging on for the first time. Please give a user name, password, display PIN and e-mail address.

User data can be changed and other users set up via the web interface in the "System – Users" menu.

**EN**

# $\mathbf{mc}$   $_{|\text{meteo}| \text{control}}$

#### **Welcome to the Setup Wizard**

At the first login on the blue'Log you configure the "Security and privacy settings" and in addition to that you have the option to choose the Setup Wizard which will then help you set up the device step by step.

The wizard can be closed and launched again at any time.

#### **Support Access**

The "Support Access" is deactivated in the factory settings. If you don't activate the access, meteocontrol is not able to connect to the device in case of service. You can change the setting at any time in the menu "System – User".

#### **Firmware update and time zone**

When using the device for the first time, you should check whether

- a new firmware update is available
- the correct time zone is set.

The wizard will automatically guide you through these settings. If you are not using the wizard, navigate as follows

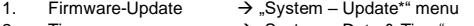

2. Time zone  $\rightarrow$  "System – Date & Time" menu

\* When the firmware is updated, the "driver package" will automatically be updated at the same time.

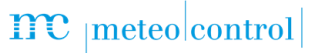

## CONNECTION TO VCOM – REGISTRATION

In order to establish a connection to VCOM, you first need to set up a system in VCOM. After that, you can register in two ways:

- 1. Via the blue'Log web interface
- 2. Via VCOM

#### **blue'Log web interface**

In the "PV System – VCOM" menu, you need to give a system key (e.g. WTTRY), a VCOM user name and a password and then click on "Registration".

You can set the transfer interval to the desired frequency. The time indicates how often the data in VCOM will be updated.

#### **VCOM**

Open the "Register Data Logger" tab in the "System Configuration  $\rightarrow$  blue'Log X series – Administration" menu.

Add the blue'Log, giving the blue'Log hardware number (HW No.), the blue'Log user name and the password.

#### **Note regarding data protection (GDPR)**

At this point, we would like to inform you what data we collect when you configure and use the blue'Log.

- User name, password, e-mail address => These data are only stored locally on the logger's SD card
- E-mail addresses => The e-mail addresses entered in the user administration and the alarm configuration can be viewed by any user and are transferred to VCOM for information purposes.

## meteo control

## SAFETY INSTRUCTIONS

**Personnel:** Installation, commissioning and maintenance of the device may only be performed by a qualified electrician.

Given their specialist training, knowledge, experience and familiarity with the relevant standards and regulations, a qualified electrician is in a position not only to carry out work on electrical systems but also to recognize and avoid possible dangers unaided. The qualified electrician must comply with the occupational health and safety laws in force.

**Intended use:** (1) Only the permitted signals and signal strengths may be applied to the connections of the data logger (blue'Log X-Series) and the expansion modules (MX modules) used here. (2) Installation is only permitted indoors. (3) For installation outdoors or in a dusty environment, the device must be installed in a standardized protective enclosure

**Protection concepts:** (1) The blue'Log may not be opened. (2) The blue'Log may not be modified or altered. This will render guarantee and warranty claims void and lead to expiry of the operating license. (3) Damaged devices must be taken out of operation immediately and checked by a qualified electrician. (4) The national installation and setup regulations (e.g. VDE in Germany), the generally accepted codes of practice, information on transport, installation, operation, service, maintenance and disposal given in the operating instructions, information on type plates and in data sheets about specified values and limit values, and information relating to operating and ambient conditions must be observed.

**Power supply**: (1) With regard to the power supply, please observe the notes on device protection in the control cabinet and information on device protection for wall installation given in the operating instructions for the blue'Log X-Series. (2) When connecting the power supply, it is imperative to ensure the correct polarity  $(+ / -)$ 

## meteo control

## GERÄTEÜBERSICHT

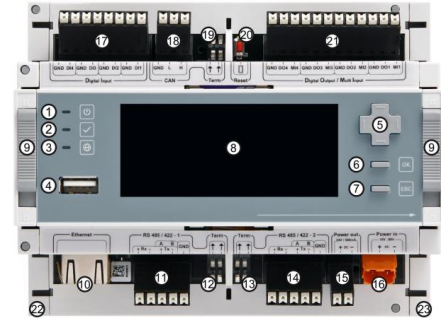

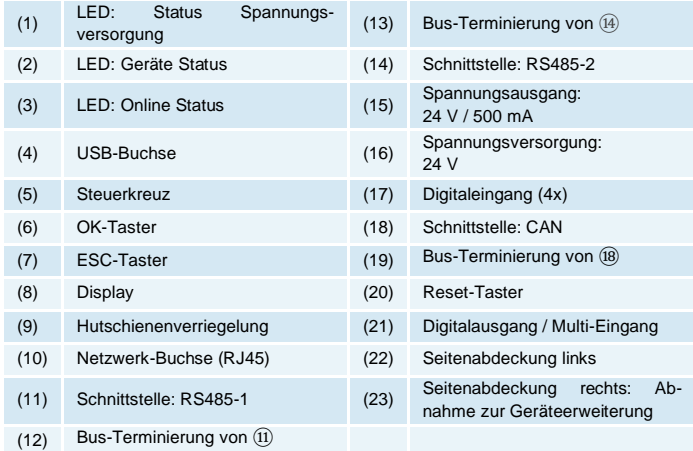

## $mc$  |meteo|control|

## MONTAGE AUF DER HUTSCHIENE

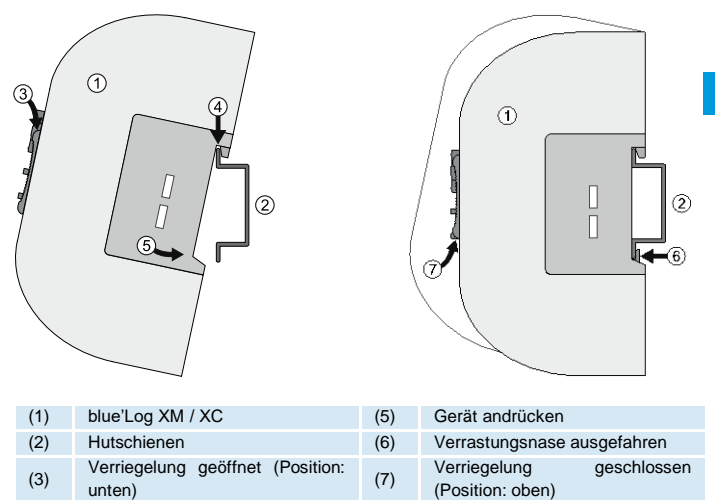

### **WANDMONTAGF**

(4) Oberkante Hutschiene

Zwei Schrauben im Abstand von 80 mm in der Wand befestigen. Gerät in die rückseitigen Einlässe einhängen. Gerät nach unten schieben und auf korrekten Sitz prüfen.

Zur Demontage das Gerät nach oben schieben und nach vorne abnehmen

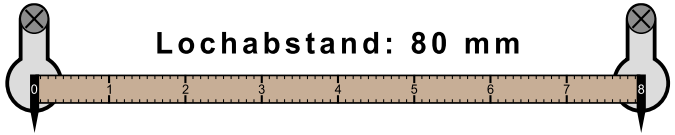

## $\mathbf{mc}$  |meteo|control

## BLUE ERWEITERUNG (MX-MODULE)

Das blue'Log Basisgerät kann durch ansteckbare Module (MX-Module) um zusätzliche Schnittstellen erweitert werden. Informationen zur Montage siehe Bedienungsanleitung blue'Log XM / XC oder Anleitung des jeweiligen MX-Moduls unter <https://www.meteocontrol.com/service/downloads/> im Bereich .Photovoltaik Monitoring -Produkte".

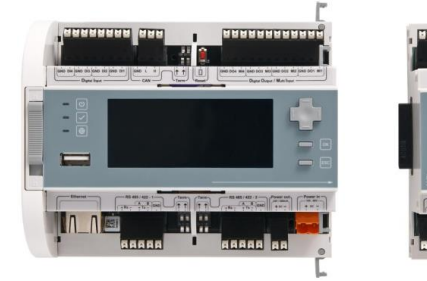

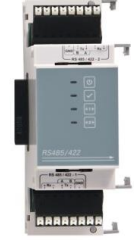

## SPANNUNGSVERSORGUNG

Die Stromaufnahme des blue'Log muss durch einen entsprechenden energiebegrenzten Stromkreis eingeschränkt werden. Ebenfalls möglich ist die Verwendung einer DC-Stromquelle mit begrenzter Leistung.

Die Spannungsversorgung des blue'Log muss folgende Vorgaben einhalten:

#### **Geräteschutz**

Spannung: 24 V DC | Strom: 3,3 A

Details zum Geräteschutz, sowie weitere Anschlussmaßnahmen siehe Bedienungsanleitung blue'Log XM / XC.

### ANSCHLUSSBELEGUNG

Die spezifischen Anschlussparameter der zu installierenden Geräte (z.B. Wechselrichter, Energiezähler, Sensorik), entnehmen Sie der "Kompatibilitätsliste blue'Log XM / XC" und der Herstelleranleitung des jeweiligen Gerätes.

Kompatibilitätsliste → <https://www.meteocontrol.com/service/downloads/>

## $\mathbf{mc}$  |meteo|control|

## STATUS-LEDS

Bedeutung der LED's auf der Frontseite des blue'Logs:

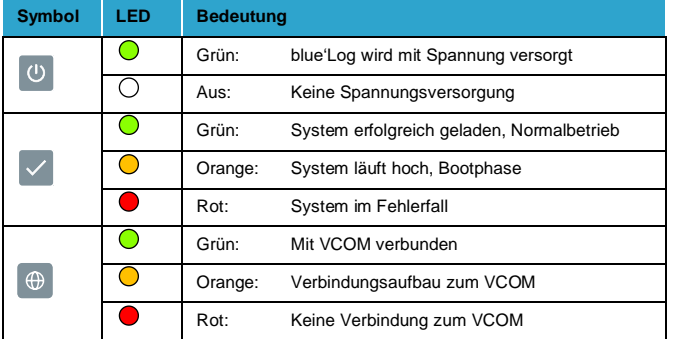

## KONFIGURATION BLUE'LOG – NETZWERK

Die Konfiguration des blue'Log erfolgt über Ihren Webbrowser (z.B. Chrome, Firefox). Dazu müssen Sie zuerst die Netzwerkkonfiguration durchführen und einen Benutzerzugang anlegen.

#### **Netzwerkkonfiguration**

Der Ethernet-Anschluss des blue'Log muss mit einem LAN-Netzwerk verbunden werden (z.B. LAN Schnittstelle PC, Router, Switch)

Die aktuelle IP-Adresse des blue'Log wird auf dem Startbildschirm des Displays angezeigt.

Netzwerk:

- mit DHCP-Server: IP-Adresse zugewiesen vom DHCP-Server
	- ohne DHCP Server: IP-Adresse wird vom blue'Log zufällig

generiert (Bereich: 169.254.XXX.XXX)

Zur Anpassung Ihrer Netzwerkparameter (DHCP oder statisch) navigieren Sie mit dem Steuerkreuz und den Tastern in die Netzwerkeinstellungen.

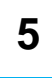

## $mc$  |meteo|control

#### **Display**

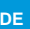

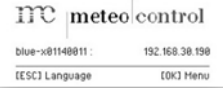

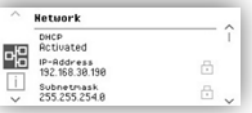

## WERKSEINSTELLUNGEN

Durch Drücken der ESC-Taste für 5s können Sie das blue'Log auf die Werkseinstellungen zurücksetzen. Nach den 5s erscheint eine Sicherheitsabfrage im Display, die Sie mit OK bestätigen müssen. Nachdem Reset wird das blue'Log neugestartet.

## KONFIGURATION BLUE'OG – WEBOBERFLÄCHE

#### **Browser Anmeldung**

Um sich mit Ihrem blue'Log zu verbinden, geben Sie in die Adresszeile Ihres Internetbrowsers die blue'Log IP-Adresse ein.

Alternativ ist die Eingabe des blue'Log Hostnamens\* möglich

Router – Netzwerk unterstützt:

- DNS, Netbios: http://blue-xnnnnnnnn
- Kein DNS, Netbios: http://blue-xnnnnnnnn.local
	- n = letzten 8 Ziffern der Hardwarenummer

\*Der Hostnamen kann über die Web-Oberfläche im Menü "System – Ethernet" geändert werden.

#### **Benutzerzugang anlegen**

Bei der Erstanmeldung müssen Sie einen Benutzerzugang anlegen. Bitte geben Sie Benutzername, Passwort, Display-Pin und E-Mail-Adresse an.

Benutzerdaten ändern oder weitere Benutzer anlegen ist über die Web-Oberfläche im Menü "System – Benutzer" möglich.

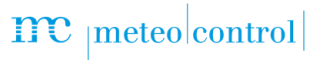

#### **Willkommen zum Einrichtungsassistenten**

Bei der ersten Anmeldung auf dem blue'Log konfigurieren Sie die Sicherheits- und Datenschutzeinstellungen und haben darüber hinaus die Wahl den Assistent zur weiteren Einrichtung zu verwenden.

Der Assistent kann jederzeit beendet und wieder gestartet werden.

#### **Support Zugang**

Der Support Zugang ist im Auslieferungszustand deaktiviert. Wenn Sie den Zugang nicht aktivieren, kann meteocontrol im Servicefall nicht auf das Gerät zugreifen. Sie können die Einstellungen später im Menu "System – Benutzer" jederzeit ändern.

#### **Firmware-Update und Zeitzone**

Bei der ersten Inbetriebnahme sollten Sie überprüfen, ob

- ein neues Firmware-Update zur Verfügung steht
- die richtige Zeitzone eingestellt ist

Der Assistent führt Sie automatisch zu den genannten Einstellungen. Ohne Assistent navigieren Sie wie folgt

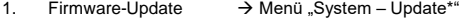

2. Zeitzone  $\rightarrow$  Menü "System – Datum & Uhrzeit"

\*Mit dem Update der Firmware wird das "Driver-Paket" automatisch mit aktualisiert.

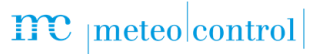

### VERBINDUNG ZUM VCOM – REGISTRIERUNG

Um eine Verbindung zum VCOM herzustellen, muss zuerst eine Anlage im VCOM angelegt werden. Danach haben Sie zwei Möglichkeiten der Registrierung: Über Web-Oberfläche blue'Log Über den VCOM

**DE**

#### **Web-Oberfläche blue'Log**

Im Menü "PV-Anlage – VCOM" müssen Sie Anlagenschlüssel (z.B. WTTRY), VCOM Benutzername und Passwort angeben und mit Klick auf "Registrierung" abschließen. Das Übertragungsintervall stellen Sie auf die gewünschte Häufigkeit ein. Die Zeit gibt

### an, in welchem Intervall die Daten im VCOM aktualisiert werden.

#### **VCOM**

Im Menü "Anlagenkonfiguration  $\sim$  – blue'Log X-Series – Verwaltung" öffnen Sie den Reiter "Datenlogger registrieren"

Unter Angabe der jeweiligen blue'Log Hardwarenummer (HW No.), des blue'Log Benutzernamen und Passwort fügen Sie den blue'Log hinzu.

#### **Hinweis Datenschutz DSGVO**

An dieser Stelle möchten wir Sie darüber in Kenntnis setzen, welche Daten wir von Ihnen bei der Konfiguration und Verwendung des blue'Log erheben.

- Benutzername, Passwort, E-Mail-Adresse => Diese Daten befinden sich nur lokal auf der SD-Karte des Loggers
- E-Mail-Adressen => Die in der Benutzerverwaltung und in der Alarmkonfiguration eingetragenen E-Mail-Adressen sind von jedem Benutzer einsehbar und werden für Benachrichtigungszwecke an den VCOM übermittelt

.

## meteo control

### **SICHERHEITSHINWEISE**

**Personal**: Die Installation, Inbetriebnahme und Wartung des Geräts darf nur durch eine Elektrofachkraft erfolgen. Die Elektrofachkraft ist aufgrund ihrer fachlichen Ausbildung, Kenntnisse und Erfahrungen sowie Kenntnisse der einschlägigen Normen und Bestimmungen in der Lage, Arbeiten an elektrischen Anlagen auszuführen und mögliche Gefahren selbstständig zu erkennen und zu vermeiden. Die Elektrofachkraft muss die Bestimmungen der geltenden gesetzlichen Vorschriften zur Unfallverhütung erfüllen.

**Bestimmungsgemäße Verwendung**: (1) Die Anschlüsse des hier verwendeten Datenloggers (blue'Log X-Serie) und dessen Erweiterungsmodule (MX-Module) dürfen nur mit den hierfür zulässigen Signalen und Signalstärken belastet werden. (2) Eine Installation ist nur im Innenbereich zulässig. (3) Zur Installation im Außenbereich oder in staubiger Umgebung muss das Gerät in ein genormtes Schutzgehäuse eingebaut werden.

**Schutzkonzepte:** (1) Der blue'Log darf nicht geöffnet werden. (2) Am blue'Log dürfen keine Veränderungen und Umbauten vorgenommen werden. Dies führt zum Wegfall der Garantie- und Gewährleistungsansprüche sowie in der Regel zum Erlöschen der Betriebserlaubnis. (3) Beschädigte Geräte müssen sofort außer Betrieb genommen und durch eine Elektrofachkraft geprüft werden. (4) Die nationalen Montage- und Errichtungsvorschriften (z. B. VDE in Deutschland), die allgemein

anerkannten Regeln der Technik, die Angaben in der Bedienungsanleitung zu Transport, Montage, Betrieb, Wartung, Instandhaltung und Entsorgung, die Angaben auf den Typenschildern und in den Datenblättern zu Kennwerten und Grenzwerten, sowie die Angaben für die Betriebs- und Umgebungsbedingungen müssen beachtet werden

**Spannungsversorgun**g: (1) Beachten Sie hinsichtlich der Spannungsversorgung die Hinweise zum Geräteschutz im Schaltschrank, sowie zum Geräteschutz bei Wandmontage in der Bedienungsanleitung der blue'Log X-Serie. (2) Achten Sie beim Anschluss der Spannungsversorgung unbedingt auf die richtige Polarität (+ / -).

## $mc$  |meteo|control|

## APERÇU DE L'APPAREIL

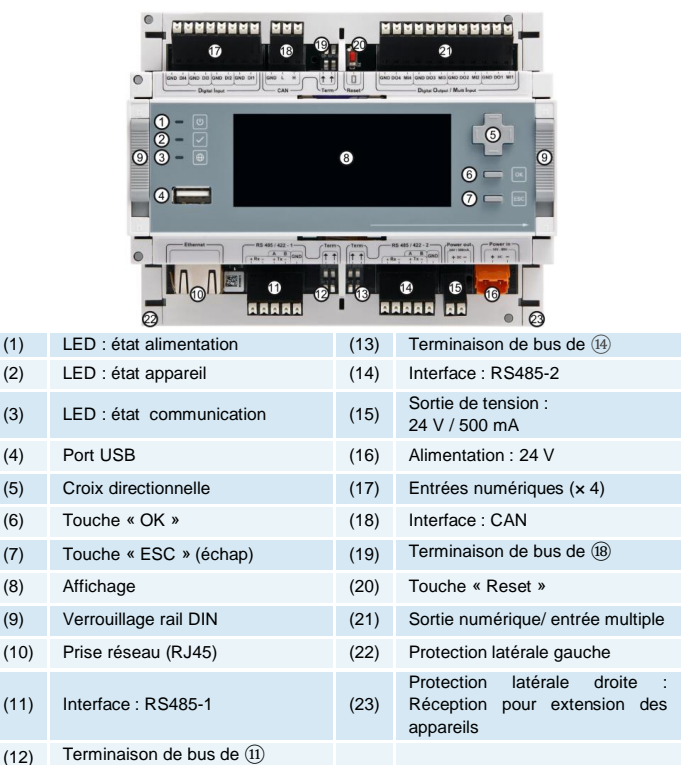

## MONTAGE SUR LE RAIL DIN

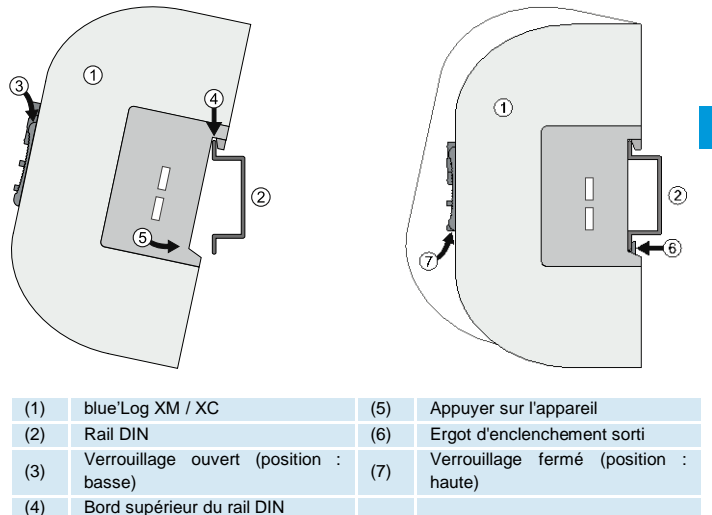

### FIXATION AU MUR

Fixez deux vis sur le mur à une distance de 80 mm l'une de l'autre. Accrochez l'appareil par les points de suspension situés à l'arrière. Poussez l'appareil vers le bas et vérifiez son bon positionnement.

Pour démonter l'appareil, poussez-le vers le haut et retirez-le.

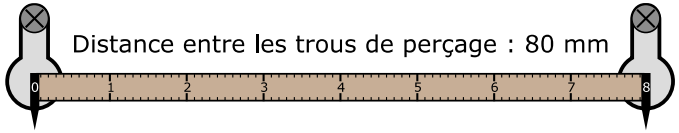

**FR**

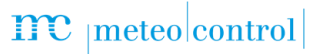

 $\mathbf{a}$ 

## EXTENSION BLUE'LOG (MODULES MX)

L'unité de base blue'Log peut être étendue à l'aide des modules enfichables (modules MX) pour former des interfaces supplémentaires. Vous trouverez des informations sur le montage dans le manuel d'instructions de la gamme blue'Log XM / XC ou dans le manuel du module MX correspondant sur le site [https://www.meteocontrol.com/fr/services/telechargements/,](https://www.meteocontrol.com/fr/services/telechargements/) rubrique « Monitoring photovoltaïque – Produits ».

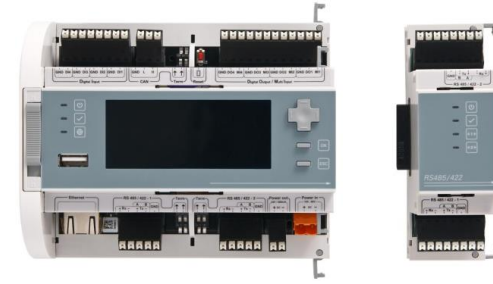

### ALIMENTATION

La consommation de courant du blue'Log doit être restreinte par un circuit limité en énergie. L'utilisation d'une source de courant CC à puissance limitée est également possible. L'alimentation du blue'Log doit répondre aux exigences suivantes :

#### **Protection de l'appareil**

Tension: 24 V CC | Courant: 3,3 A

Vous trouverez des informations détaillées sur la protection de l'appareil ainsi que d'autres opérations de raccordement dans le manuel d'instructions de la gamme blue'Log XM / XC.

### AFFECTATION DES CONNEXIONS

Pour connaître les paramètres de raccordement spécifiques aux appareils à installer (onduleur, compteur d'énergie, capteurs), veuillez consulter la liste de compatibilité blue'Log XM / XC ainsi que les consignes des constructeurs respectifs.

Liste de compatibilité → <https://www.meteocontrol.com/fr/services/telechargements/>

## $mc$  |meteo control

## LED D'ETAT

Signification des LED situées sur la face avant de blue'Log :

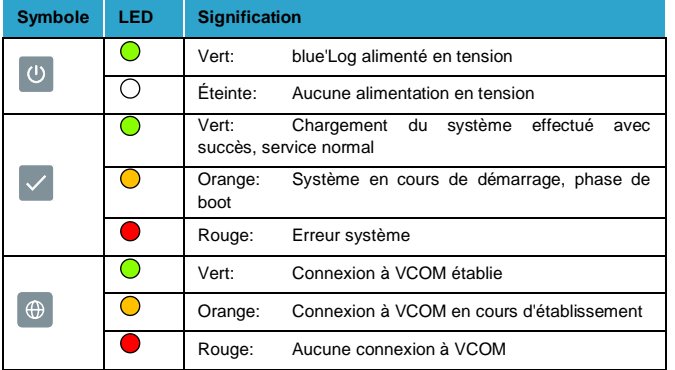

## CONFIGURATION BLUE'LOG - RESEAU

La configuration du blue'Log s'effectue via votre navigateur Internet (Chrome, Firefox, p. ex.). Vous devez dans un premier temps configurer le réseau et créer un accès utilisateur.

#### **Configuration réseau**

Le port Ethernet du blue'Log doit être raccordé à un réseau local (p. ex. port réseau d'un PC, routeur ou switch)

L'écran de démarrage affiche l'adresse IP actuelle du blue'Log.

Réseau:

- avec serveur DHCP: Adresse IP attribuée par le serveur DHCP
- sans serveur DHCP: Le blue'Log génère une adresse IP

aléatoire (plage : 169.254.XXX.XXX)

Pour régler vos paramètres utilisateur (DHCP ou statique), naviguez dans les paramètres réseau à l'aide de la croix directionnelle et des touches.

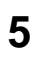

## $mc$  |meteo|control

#### **Affichage**

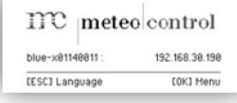

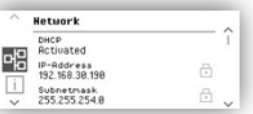

## RÉGLAGES D'USINE

En appuyant sur la touche ESC pendant 5s, vous pouvez remettre le blue'Log aux réglages d'usine. Après les 5s, une interrogation de sécurité apparaît à l'écran, que vous devez confirmer par OK. Après la réinitialisation, le blue'Log sera redémarré.

## CONFIGURATION BLUE'LOG – INTERFACE WEB

#### **Connexion au navigateur**

Pour vous connecter à votre blue'Log, saisissez son adresse IP dans la barre d'adresse de votre navigateur Internet.

Vous pouvez également saisir le nom d'hôte\* du blue'Log

#### Routeur/réseau pris en charge:

- DNS, Netbios: http://blue-xnnnnnnnn
- Sans DNS, Netbios: http://blue-xnnnnnnnn.local n = 8 derniers chiffres du numéro de matériel
	-

\* Vous pouvez modifier le nom d'hôte via l'interface web, dans le menu « Système – Ethernet ».

#### **Créer un accès utilisateur**

Lors de votre première connexion, vous devez créer un accès utilisateur. Veuillez indiquer un nom d'utilisateur, un mode de passe, un code pin et une adresse e-mail. Le menue « Système – Utilisateur » de l'interface web vous permet également de modifier les données d'un utilisateur ou d'en créer un nouveau.

# $\mathbf{mc}$   $|\text{meteo}|$ control

#### **Assistant**

Lors de votre première connexion sur le blue'Log, veuillez configurer les paramètres de sécurité et de confidentialité. Vous avez également la possibilité d'utiliser l'assistant pour une configuration ultérieure.

Vous pouvez interrompre et reprendre l'assistant à tout moment.

#### **Accès service**

L'accès service est désactivé dans l'état de livraison. Si vous n'activez pas l'accès, meteocontrol ne peut pas accéder à l'appareil en cas de service.

Vous pouvez modifier les paramètres ultérieurement dans le menu "Système - Utilisateur" à tout moment.

#### **Mises à jour du firmware et fuseaux horaires**

À la première mise en service, veuillez vérifier si

- il existe une nouvelle mise à jour du firmware
- le fuseau horaire est bien réglé

L'assistant vous emmène automatiquement aux réglages correspondants. Sans assistant, ceux-ci sont accessibles comme suit

- 1. Mise à jour du firmware → Menu « Système Mise à jour\* »
- 2. Fuseau horaire  $\rightarrow$  Menu « Système Date et heure »

\* Les pilotes (drivers) sont automatiquement mis à jour en même temps que le firmware.

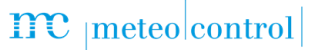

## CONNEXION A VCOM – ENREGISTREMENT

Veuillez commencer par créer une installation sur VCOM avant d'établir une connexion. Vous disposez ensuite de deux possibilités pour vous enregistrer:

- 1. Via l'interface web blue'Log
- 2. Via le VCOM

#### **Interface web blue'Log FR**

Dans le menu « Centrale solaire – VCOM », saisissez la clé d'installation (p. ex. WTTRY) ainsi que le nom d'utilisateur et le mot de passe VCOM, puis cliquez sur « Inscription ».

Réglez l'intervalle de transmission sur la valeur souhaitée. La durée indique le temps entre deux mises à jour des données sur VCOM.

#### **VCOM**

Ouvrez l'onglet « Enregistrer un enregistreur de données » dans le menu « Configuration de l'installation  $\sqrt{-b}$ lue'Log X-Series - Administration ».

Saisissez le numéro de matériel du blue'Log (HW No.), puis le nom d'utilisateur et le mot de passe pour ajouter le blue'Log.

#### **Remarque sur la protection des données (RGPD)**

Vous trouverez ici des informations sur les données que nous collectons lors de la configuration et de l'utilisation du blue'Log.

- Nom d'utilisateur, mot de passe et adresse e-mail => Ces données sont uniquement conservées localement, sur la carte SD de l'enregistreur.
- Adresses e-mail => Les adresses e-mail figurant dans la gestion des utilisateurs et la configuration des alarmes sont visibles par tous les utilisateurs et transmises à VCOM à des fins de notification.

## INSTRUCTIONS DE SÉCURITÉ

Personnel: l'installation, la mise en service et l'entretien de l'appareil doivent être confiés exclusivement à un électricien qualifié. Les électriciens qualifiés sont des personnes qui, en raison de leur formation professionnelle, leurs compétences, leur expérience ainsi que leurs connaissances des dispositions et normes applicables, sont en mesure d'exécuter des tâches sur des installations électriques et de reconnaître et éviter les éventuels dangers. Un électricien qualifié doit répondre aux exigences des règlementations applicables en matière de prévention des accidents.

**Utilisation conforme**: (1) Les connexions de l'enregistreur de données (gamme blue'Log X) utilisé ici et de son module d'extension (module MX) doivent impérativement correspondre aux signaux et intensités de signaux admissibles. (2) L'appareil est uniquement destiné à une installation à l'intérieur. (3) En cas d'installation en extérieur ou dans un environnement poussiéreux, l'appareil doit être placé à l'intérieur d'un boîtier de protection conforme aux normes.

**Indications de protection:** (1) L'ouverture de l'enregistreur blue'Log est proscrite. (2) L'enregistreur blue'Log ne doit subir aucune modification ou transformation. Le nonrespect de cette règle entraînera l'annulation des droits de garantie et, de manière générale, l'annulation de l'autorisation d'exploitation. (3) Les appareils endommagés doivent être immédiatement mis hors service et contrôlés par un électricien qualifié. (4) Les dispositions d'installation et de mise en service en vigueur dans votre pays (ex. : dispositions de la VDE en Allemagne, UTE en France), les règles techniques générales, les consignes de transport, de montage, d'exploitation, d'entretien, de maintenance et de collecte contenues dans ce manuel d'instruction, les consignes sur les plaques d'identification et dans les fiches techniques concernant les valeurs caractéristiques et les valeurs limites ainsi que les conditions ambiantes et d'exploitation doivent être respectées.

**Alimentation**: (1) Respectez les indications contenues dans le manuel d'instruction de la gamme blue'Log X et relatives à la protection de l'appareil dans l'armoire de commande ainsi que lors de la fixation au mur. (2) Effectuez la connexion de l'alimentation en respectant impérativement la bonne polarité (+ / -).

# $\mathbf{mc}$   $_{|\text{meteo}| \text{control}|}$

# $\mathbf{mc}$   $_{|\text{meteo}| \text{control}|}$

## $\mathbf{mc}$  |meteo|control|

Further information: [www.meteocontrol.com](http://www.meteocontrol.com/)

Text and illustrations represent state-of-the-art technology at the time of printing • Subject to technical modifications • We assume no liability for printing errors. Item number 832095 • Version 20201109